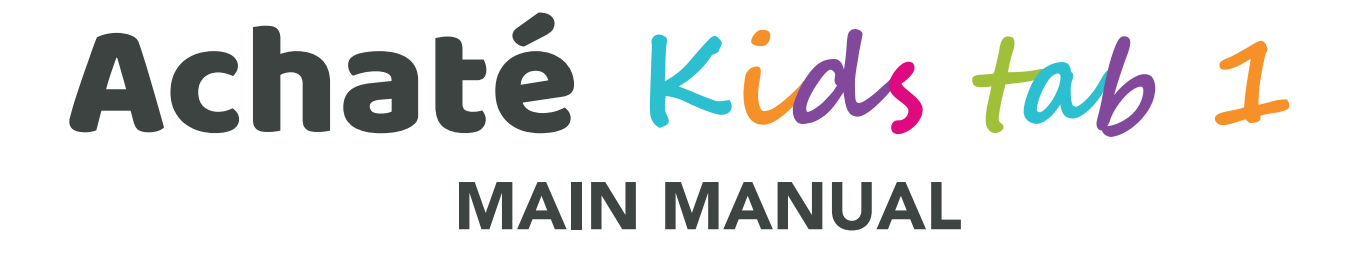

ACHATÉ B.V. NEDERLAND KEIZERSGRACHT 520H, 1017 EK AMSTERDAM

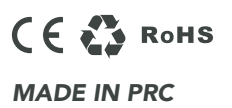

#### **INHOUDSOPGAVE/TABLE OF CONTENTS/TABLE DES MATIÈRES**

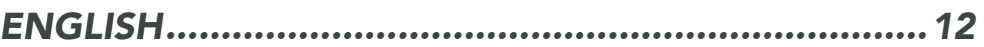

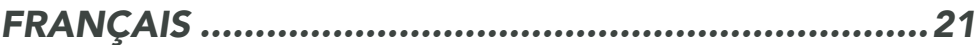

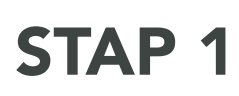

#### Achaté Kids

Open de tablet en klik op ''Achaté Kids'' om de software voor kinderen te downloaden.

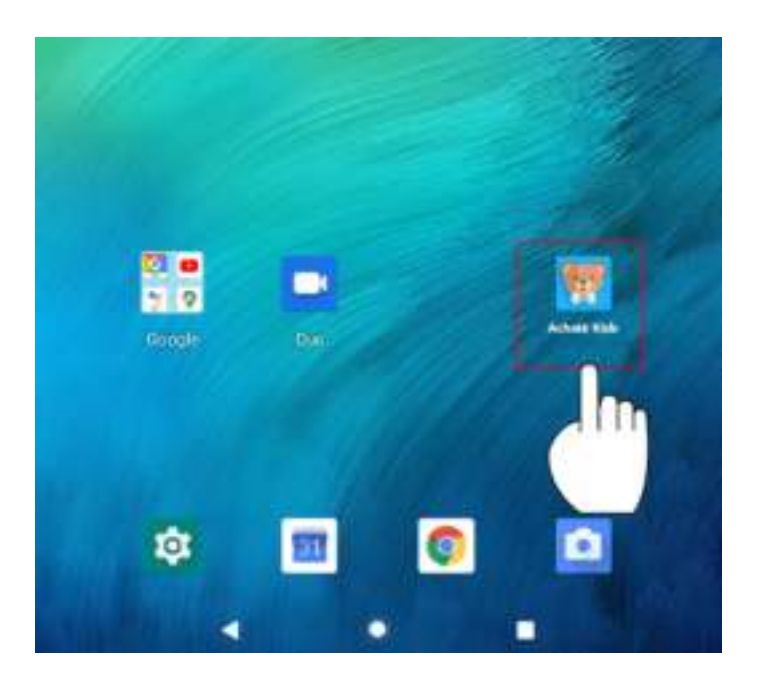

#### STAP 2

Activeer Achaté Kids-software

Geef toestemming aan de volgende onderdelen door op "OK" te klikken.

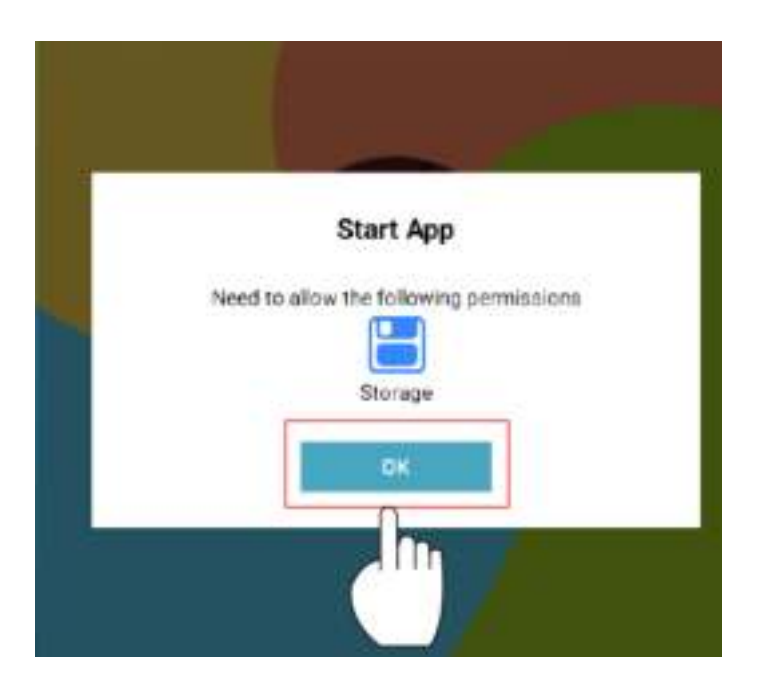

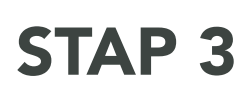

Activeer Achaté Kids-software

Geef toestemming aan Achaté Kids om alle foto's, media en andere documenten in te zien op je tablet.

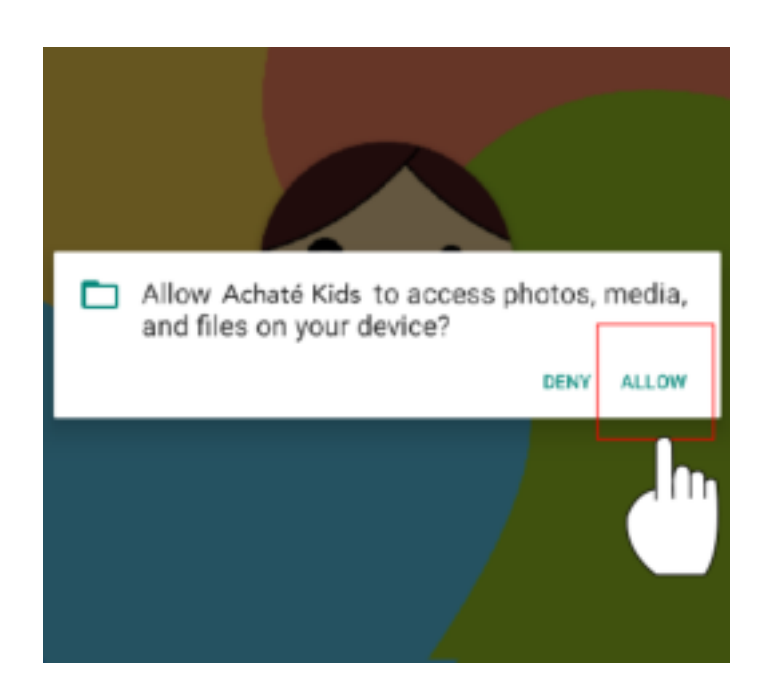

#### STAP 4

#### Internet aansluiten

Er is op het moment geen netwerkverbinding. Stel je netwerk in door op WiFi-setting te klikken.

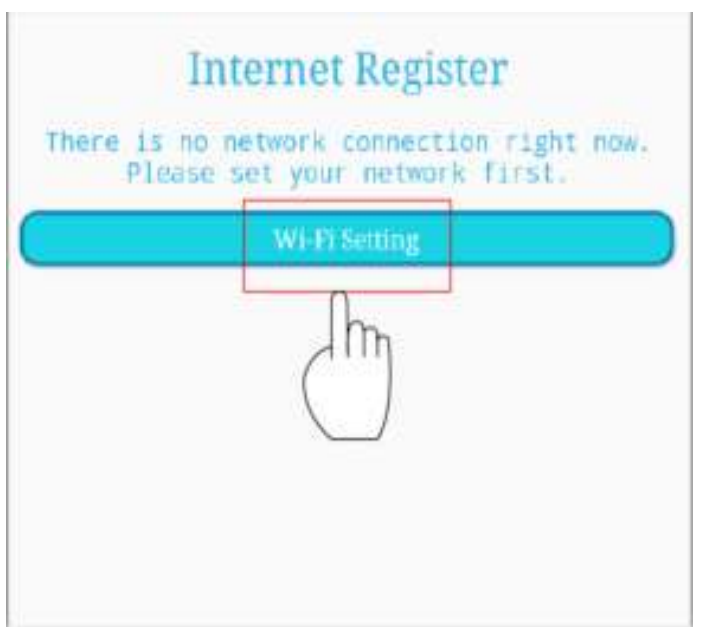

# STAP 5

Gebruik Wifi

Zet de Wifi aan. Alle beschikbare Wifi-verbindingen worden getoond.

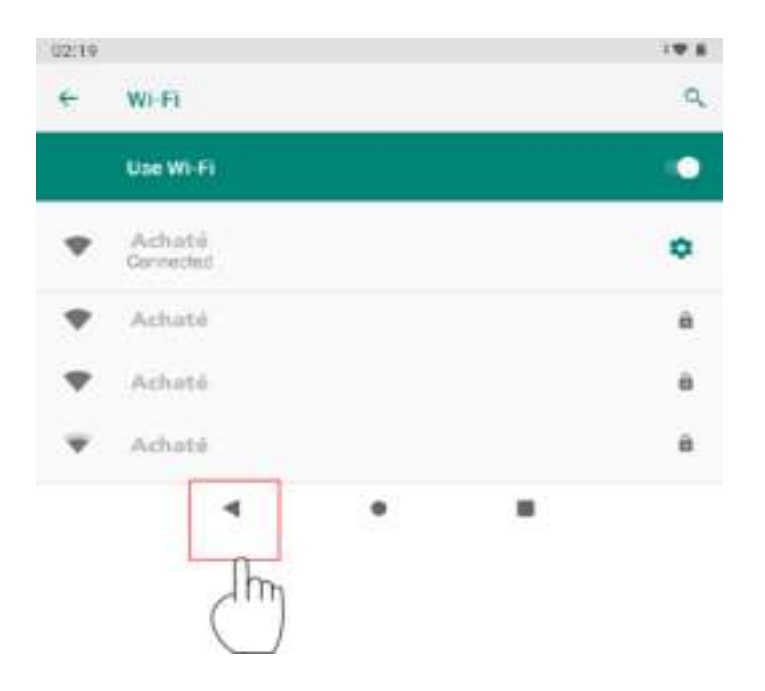

### STAP 6

Internet aansluiten Klik op "commit" om de Achaté Kids software te activeren.

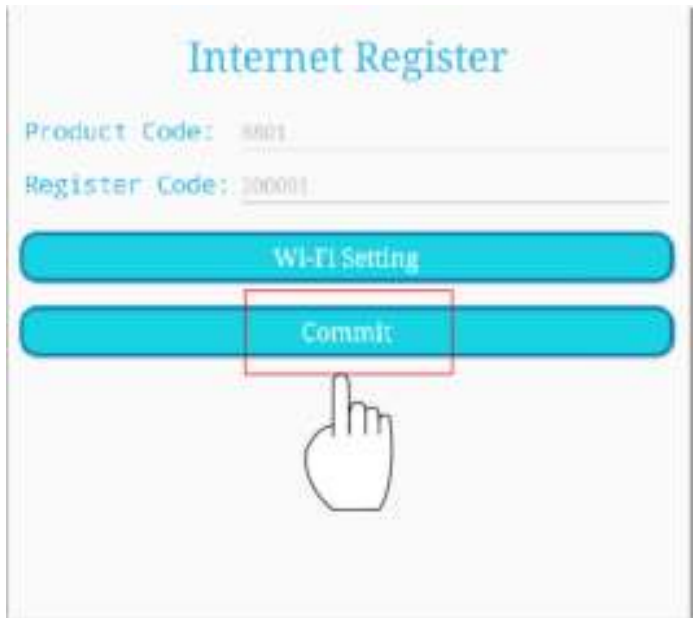

# STAP 7

#### Internet aansluiten

Geef toestemming aan de volgende onderdelen. Klik op "Achaté Kids" en selecteer "Always"

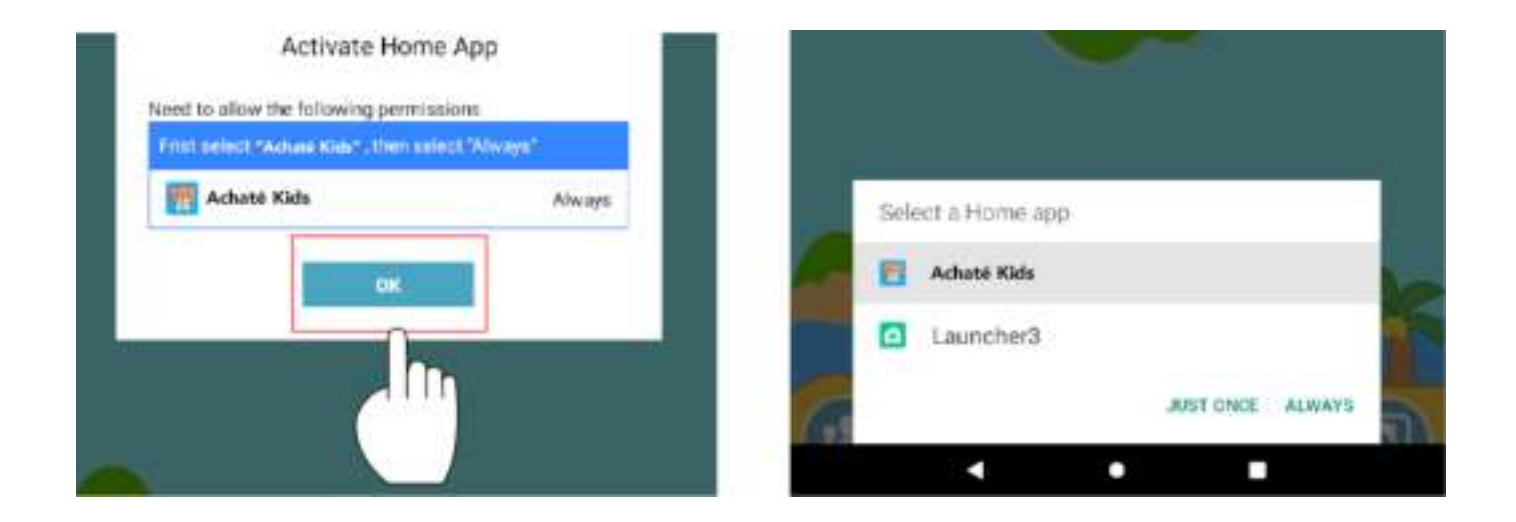

#### KLIK HIER OM IN TE LOGGEN: KIND

Klik op "commit" om de "Achaté Kids software" te activeren.

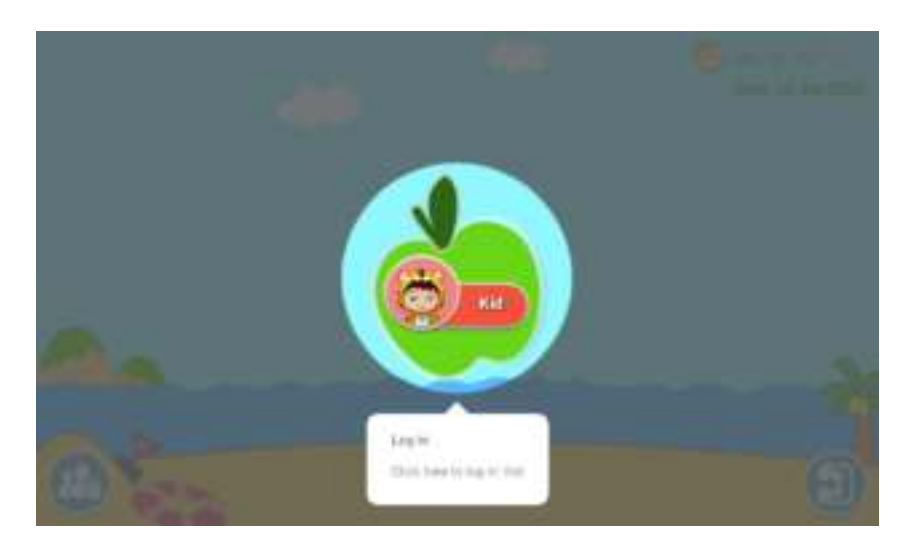

## BUREAUBLAD VOOR KINDEREN THUIS

Hier zijn de standaard spellen en meer te zien. Voeg ze toe of verwijder ze.

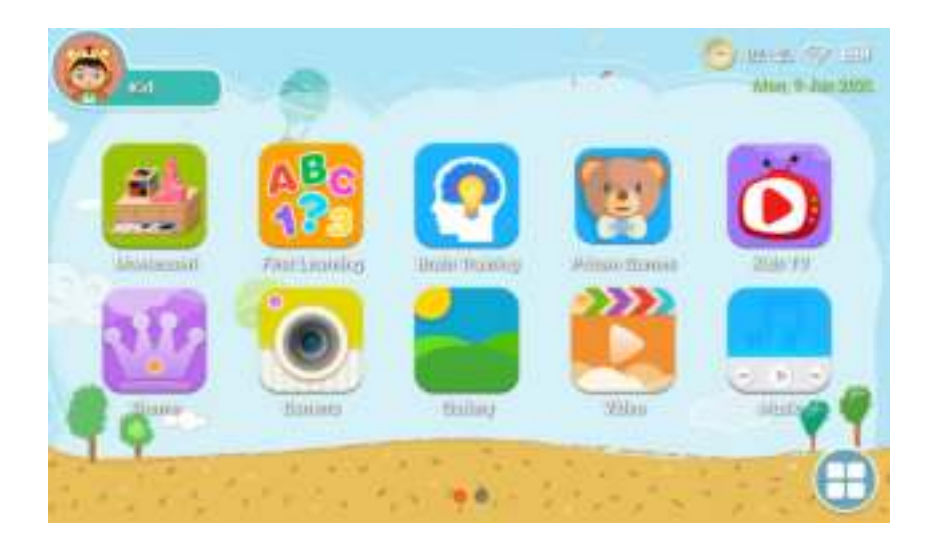

## OUDERLIJK TOEZICHT

Klik hier om naar ouderlijk toezicht te gaan en voeg bijvoorbeeld apps toe.

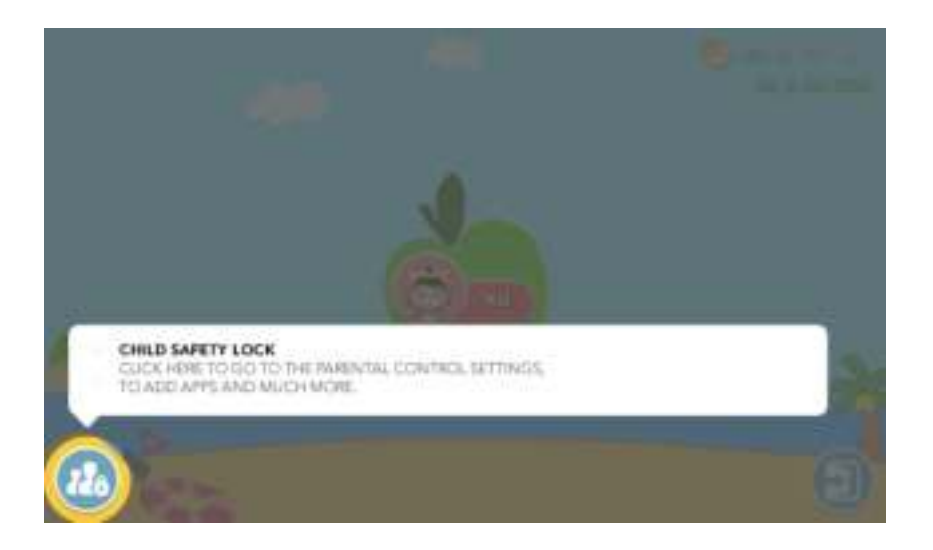

# OUDERLIJK TOEZICHT

Ga terug naar het ouderlijk toezicht en klik ''Application'' om de Application limited interface te openen.

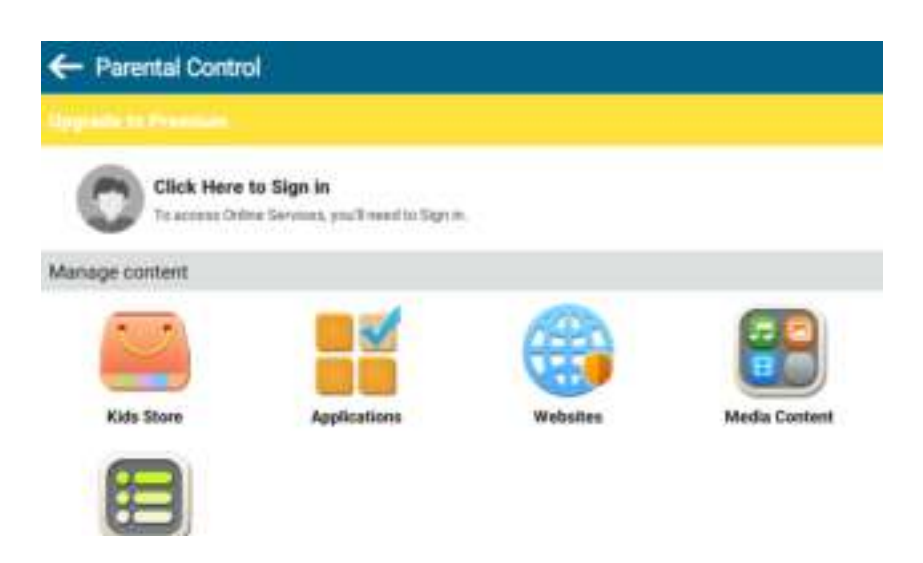

### FILTER APP

Ouders kunnen apps selecteren die op het bureaublad van kinderen zichtbaar zijn.

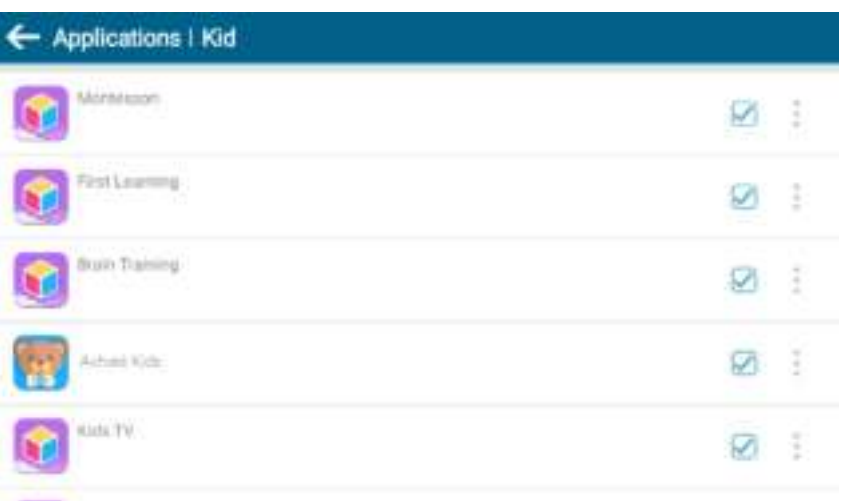

# MEDIACONTENT

Ouders kunnen specifieke mediabestanden voor hun kinderen creëren. Kinderen kunnen dan genieten van hun eigen muziek, foto's en video's.

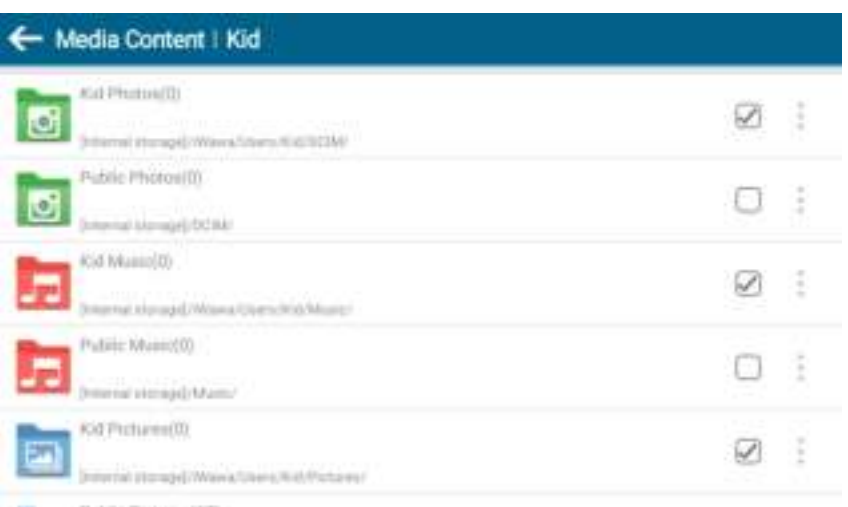

### VEILIGE WEBSITES

Ouders kunnen veilige websites voor hun kinderen selecteren. Zo is het niet mogelijk voor kinderen om onveilige websites te bezoeken.

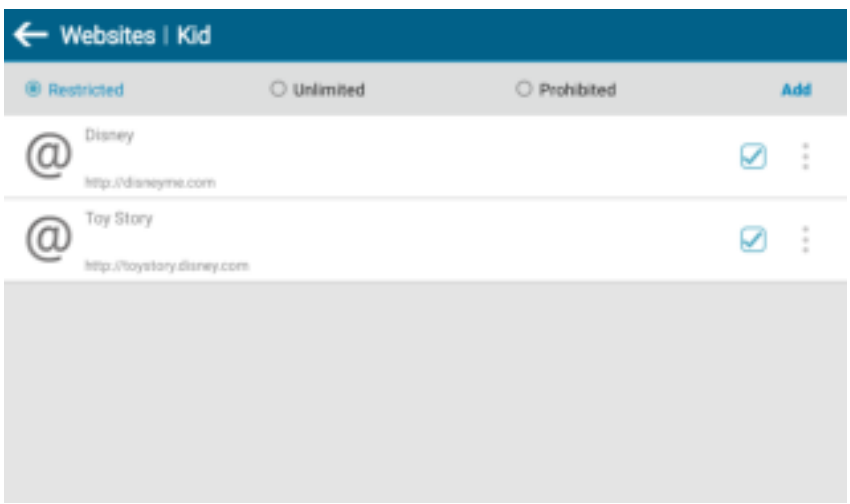

# ONDERSTEUNING VAN MEERDERE

# ACCOUNTS

Als ouders meerdere kinderen hebben, dan is dat geen probleem. Ieder kind kan zijn eigen account aanmaken. Zo is duidelijk wat iedereen speelt.

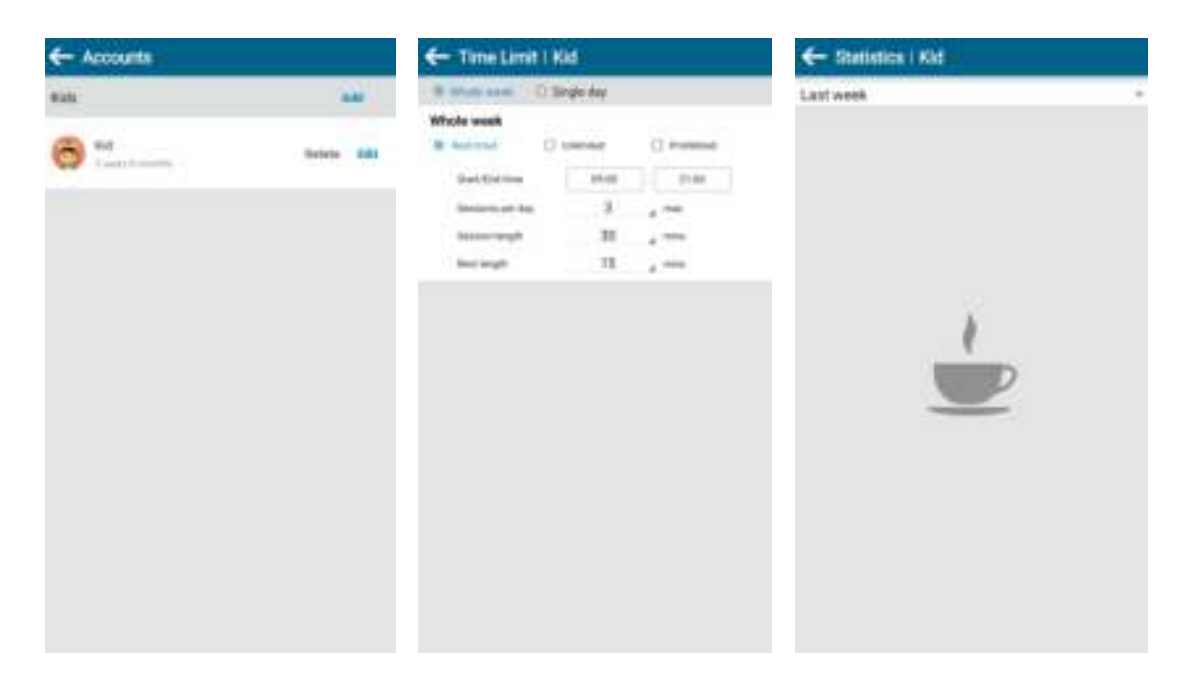

### BUREAUBLAD VAN OUDERS

Opmerking: De tablet heeft vooraf geïnstalleerde spellen en software erop staan en is speciaal ontworpen voor kinderen. Als je apps van onbekende bronnen downloadt en installeert, nadat je de interface voor kinderen hebt afgesloten. Dan kunnen we niet garanderen dat de apps het doen of dat die geschikt zijn voor kinderen. Daarnaast kunnen we de gebruikservaring en betrouwbaarheid van het product ook niet garanderen.

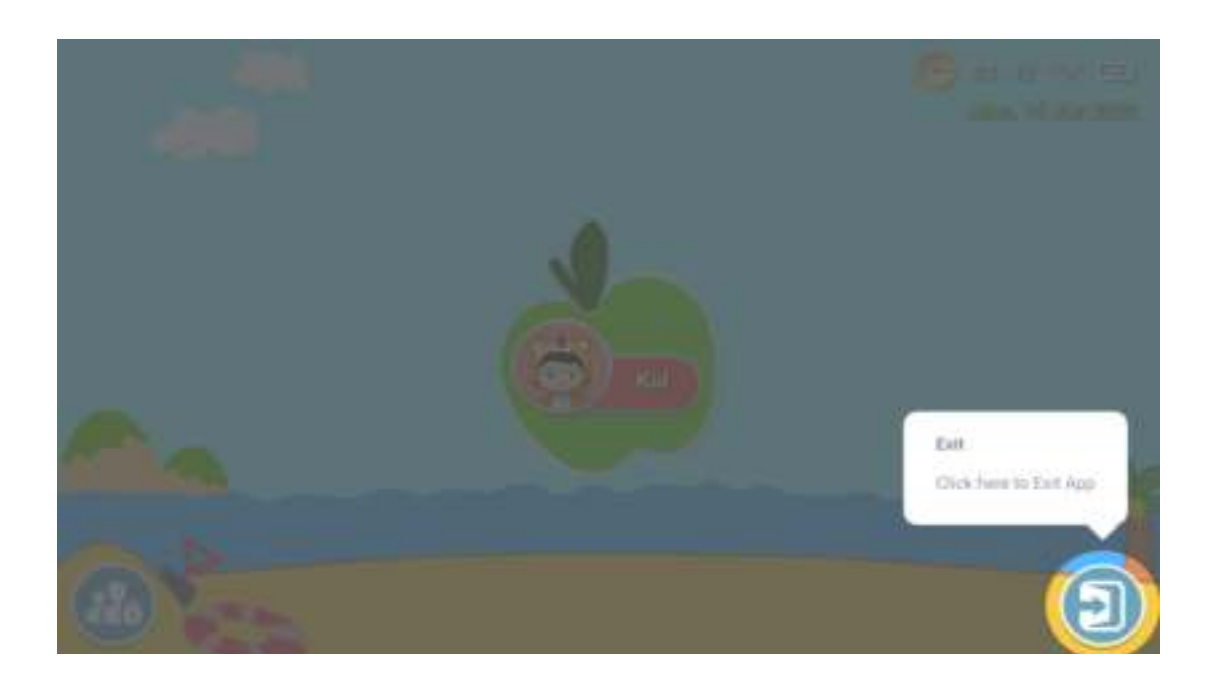

### BUREAUBLAD VAN OUDERS

Als je het bureaublad voor kinderen weer wilt openen, klik dan op ''Achaté kids''.

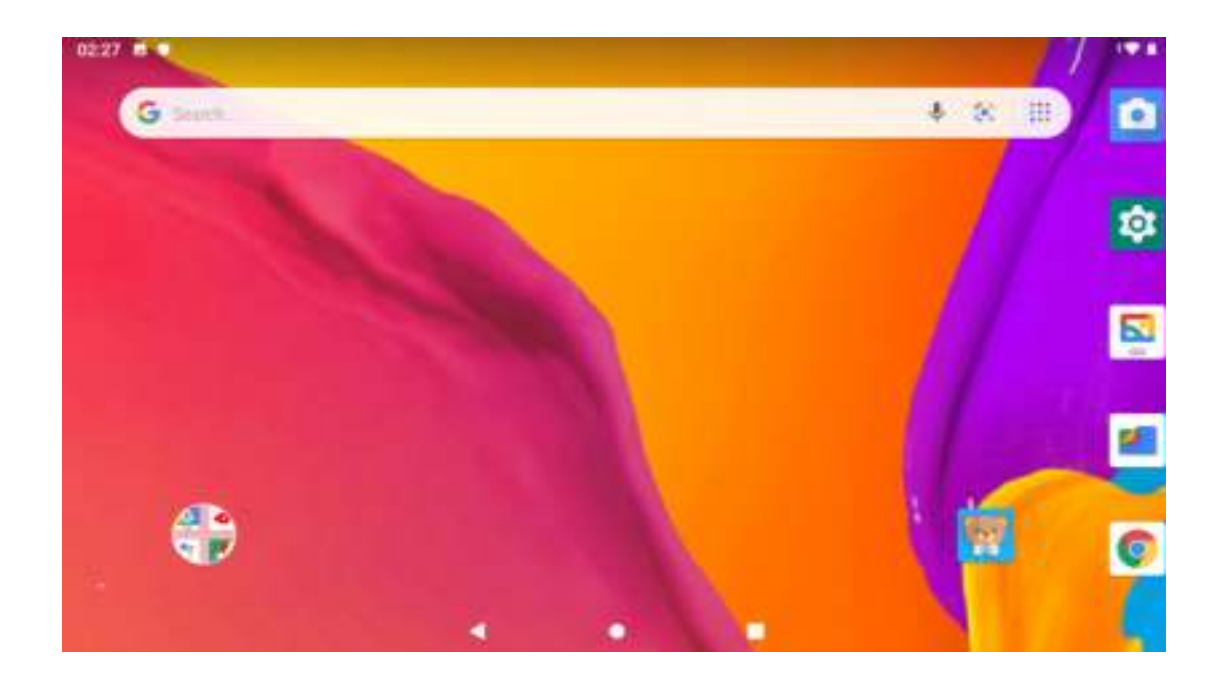

#### BUREAUBLAD VAN OUDERS

Ga terug naar kindermodus door te klikken op het icoon van "Achaté Kids".

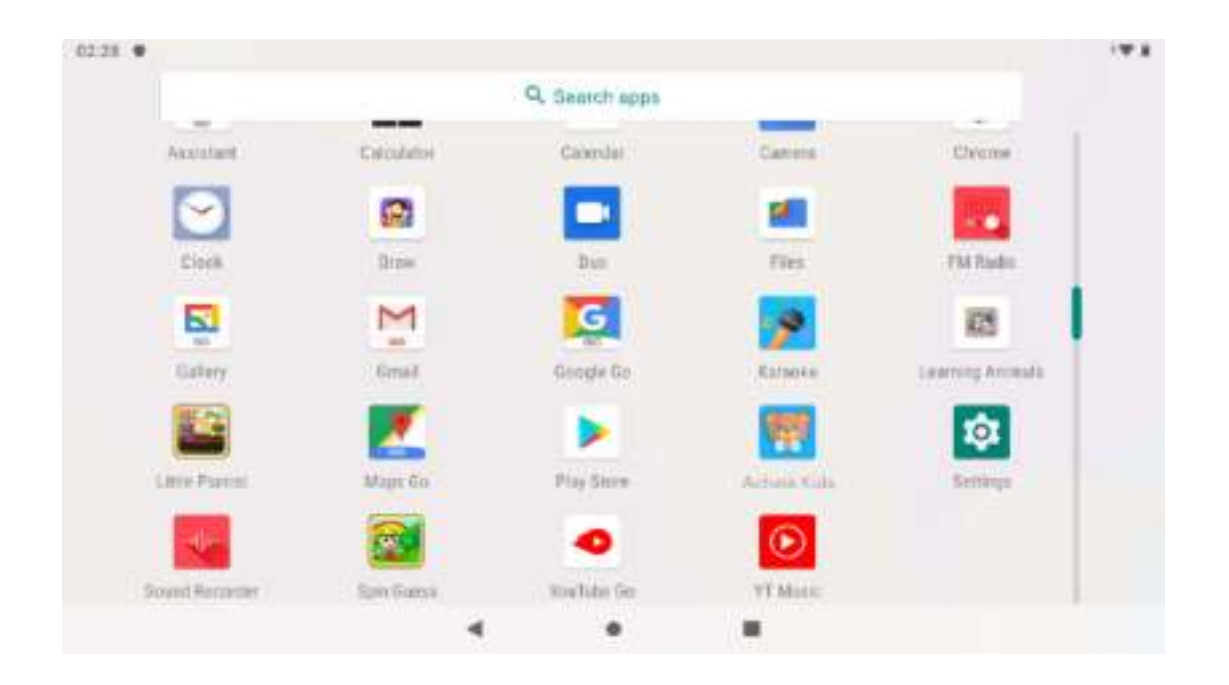

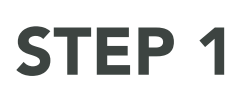

#### Achaté Kids

Open the tablet and click ''Achaté Kids'' to download the software for children.

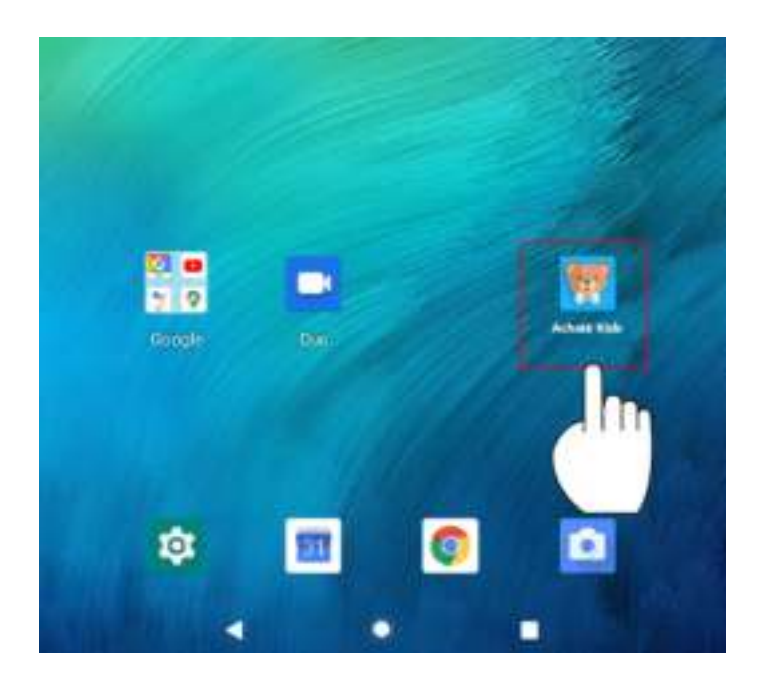

#### STEP 2

Activate Achaté Kids software

Give permission to the following items by clicking "OK".

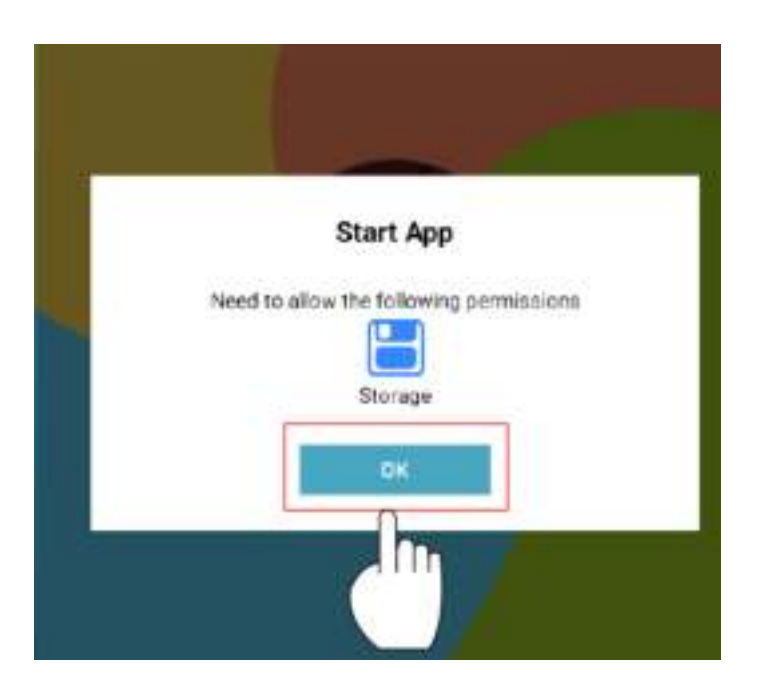

# STEP 3

#### Activate Achaté Kids software

Give Achaté Kids permission to access all photos, media and other documents on your tablet.

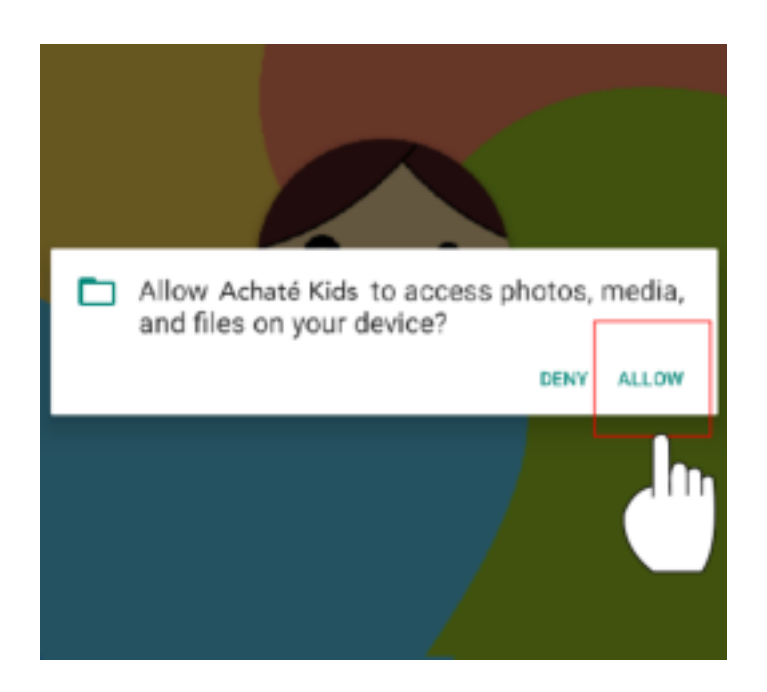

#### STEP 4

Connecting to the Internet

There is currently no network connection. Set up your network by clicking on WiFi setting.

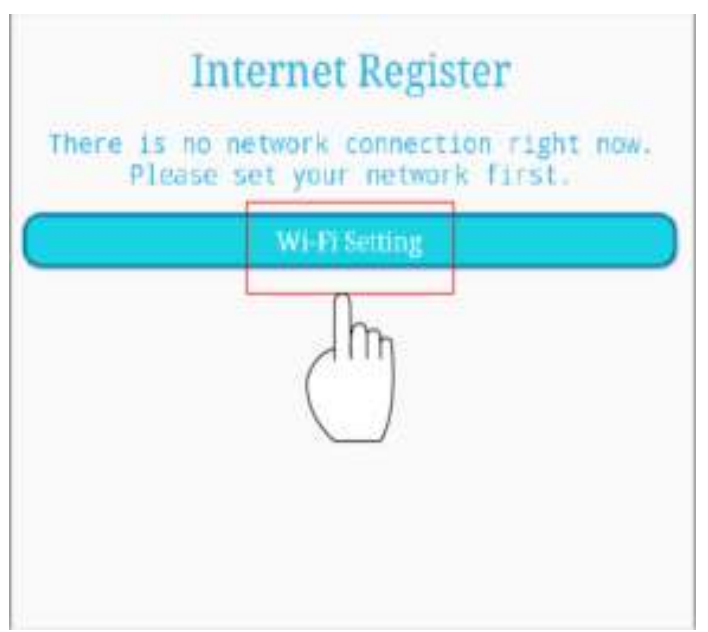

# STEP 5

Using Wi-Fi

Turn on the Wifi. All available Wifi connections will be displayed.

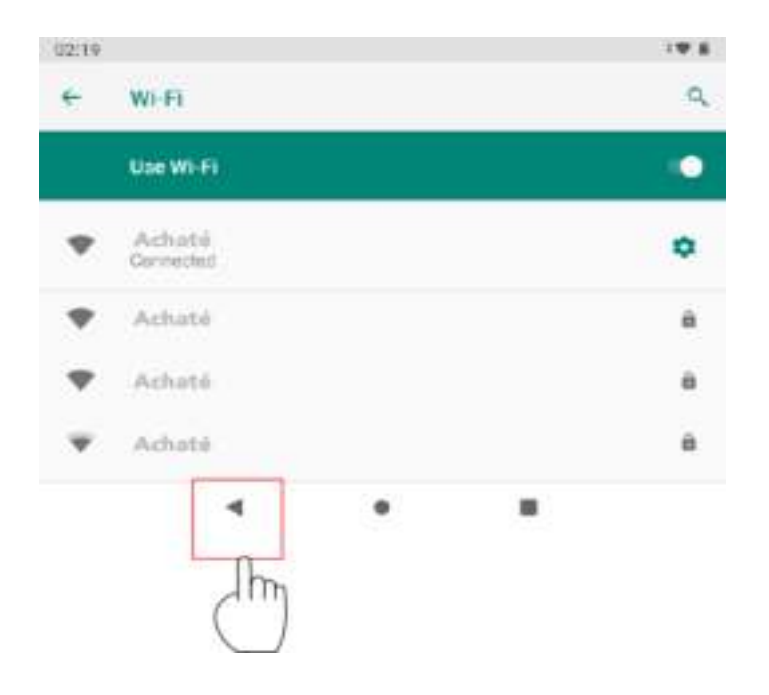

#### STEP 6

Connecting to the Internet

Click "commit" to activate the Achaté Kids software.

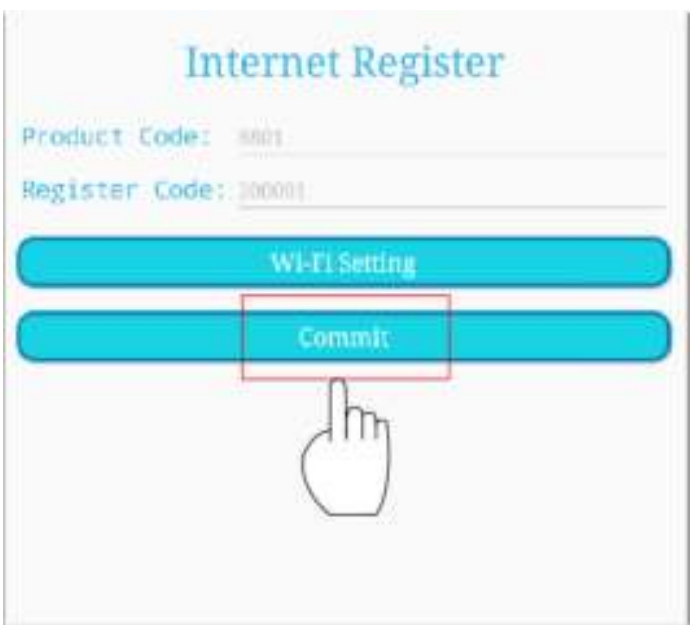

# STEP 7

#### Connecting the Internet

Give permission to the following items. Click on "Achaté Kids" and select "Always."

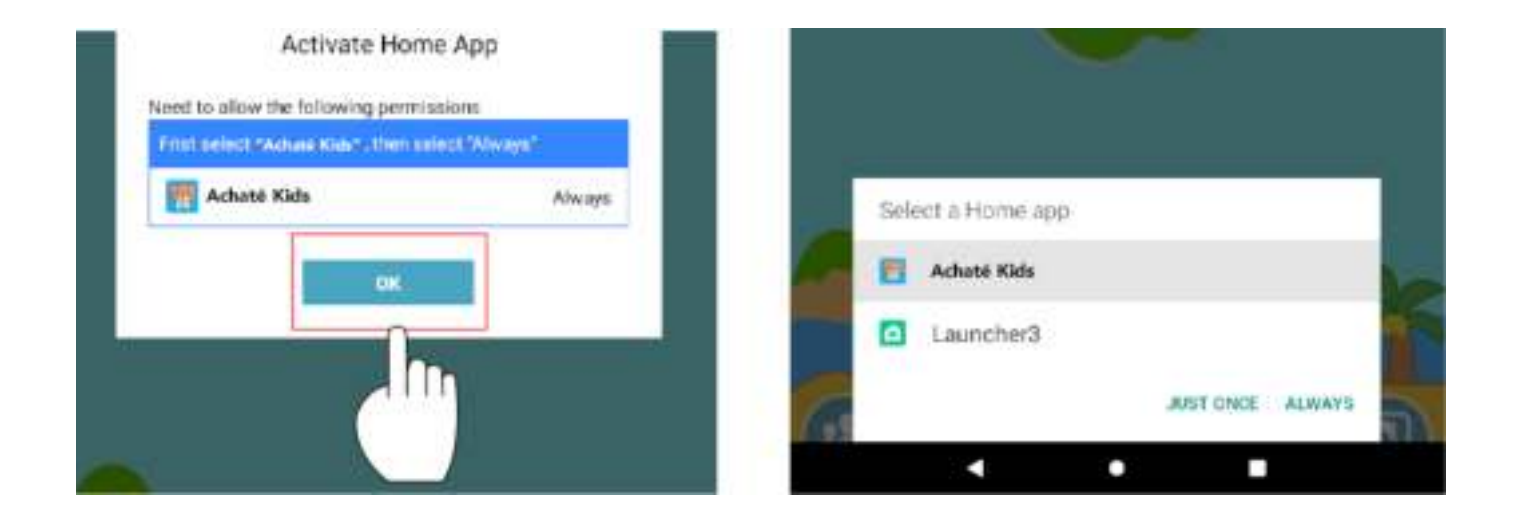

## CLICK HERE TO LOG IN: CHILD

Click on "commit" to activate the "Achaté Kids software".

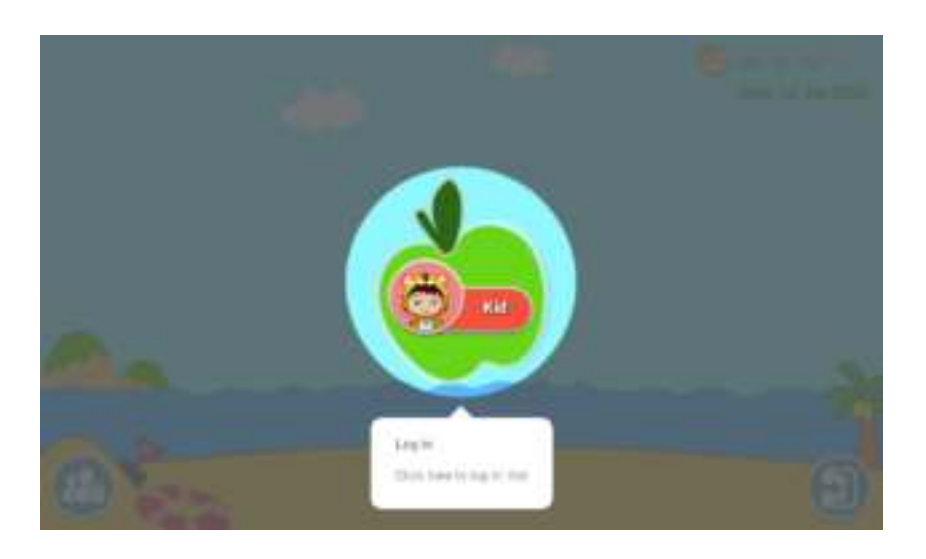

# DESKTOP FOR KIDS AT HOME

Here you can see the default games and more. Add or remove them.

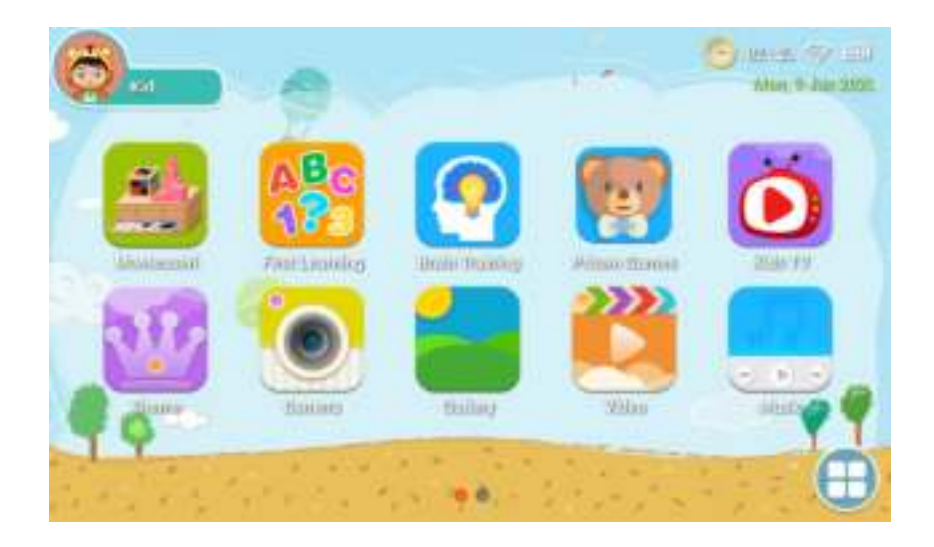

### PARENTAL CONTROL

Click here to go to parental controls and add apps, for example.

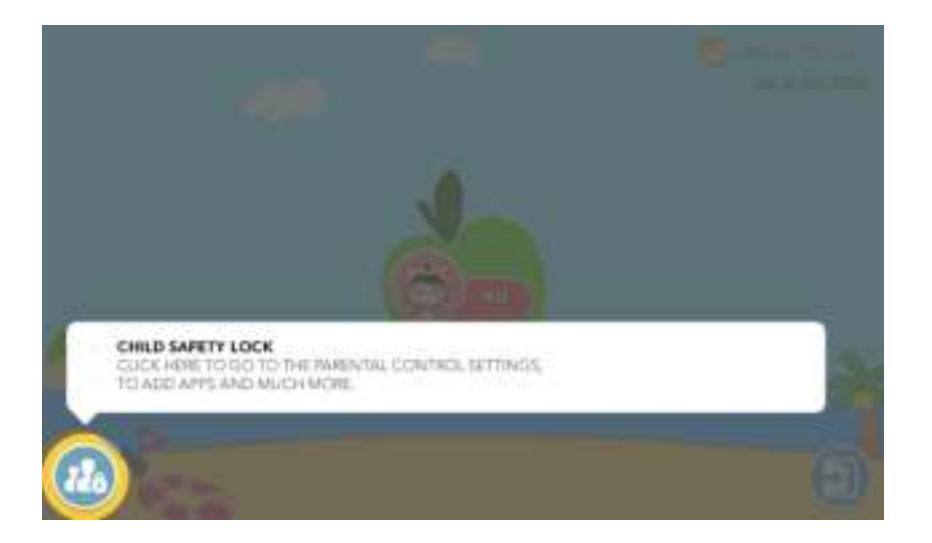

# PARENTAL CONTROLS

Go back to parental controls and click ''Application'' to open the Application limited interface.

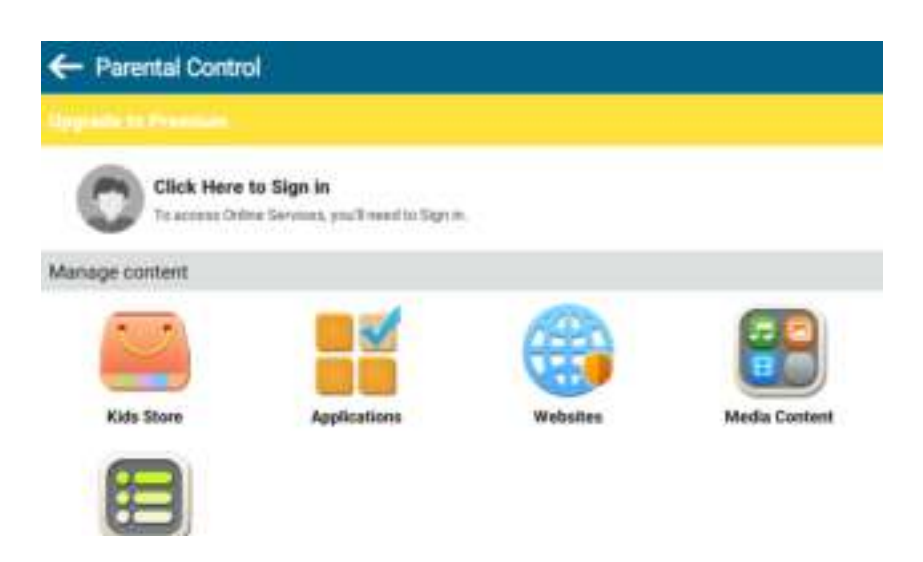

#### FILTER APP

Parents can select apps that are visible on children's desktops.

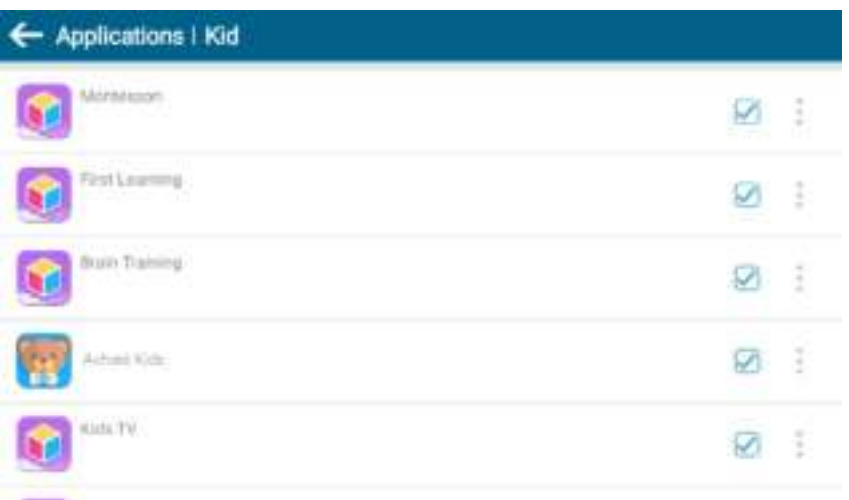

# MEDIA CONTENT

Parents can create specific media files for their children. Children can then enjoy their own music, photos and videos.

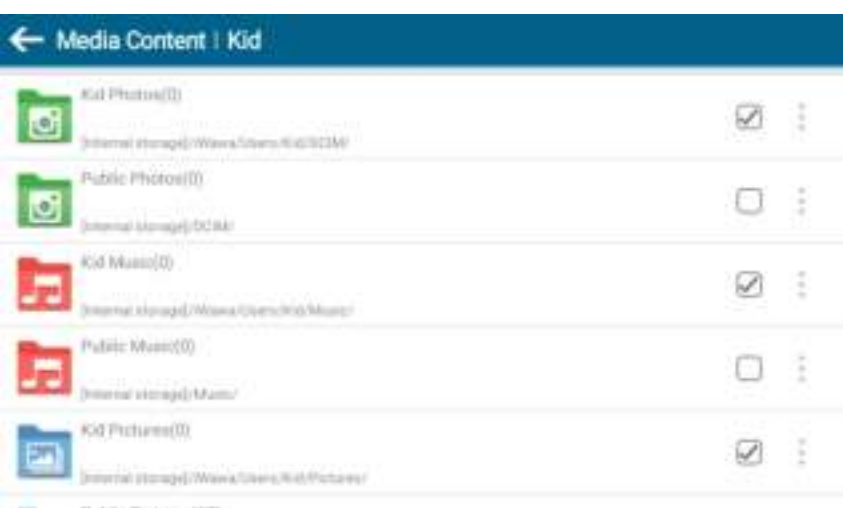

### SAFE WEBSITES

Parents can select safe websites for their children. This way, it is not possible for children to visit unsafe websites.

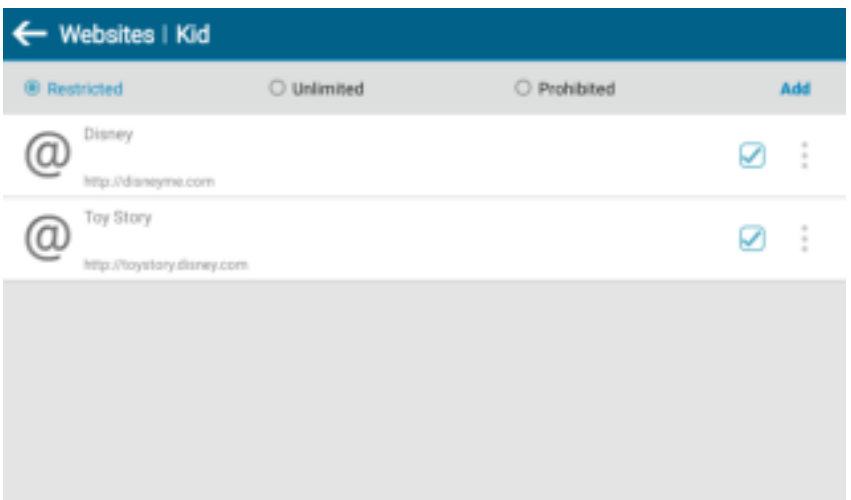

# SUPPORT FOR MULTIPLE ACCOUNTS

If parents have multiple children, this is not a problem. Each child can create their own account. This way it is clear what everyone is playing.

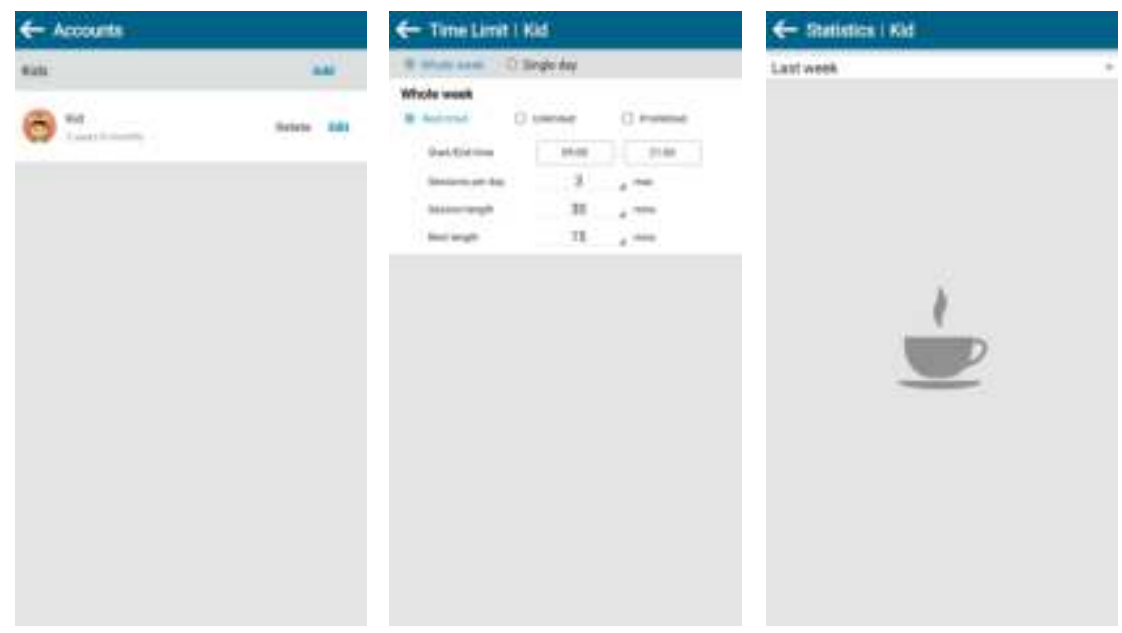

### PARENTS DESKTOP

Note: The tablet has pre-installed games and software on it and is designed specifically for children. If you download and install apps from unknown sources, after you close the interface for children. Then we cannot guarantee that the apps will work or that they are suitable for children. In addition, we also cannot guarantee the user experience and reliability of the product.

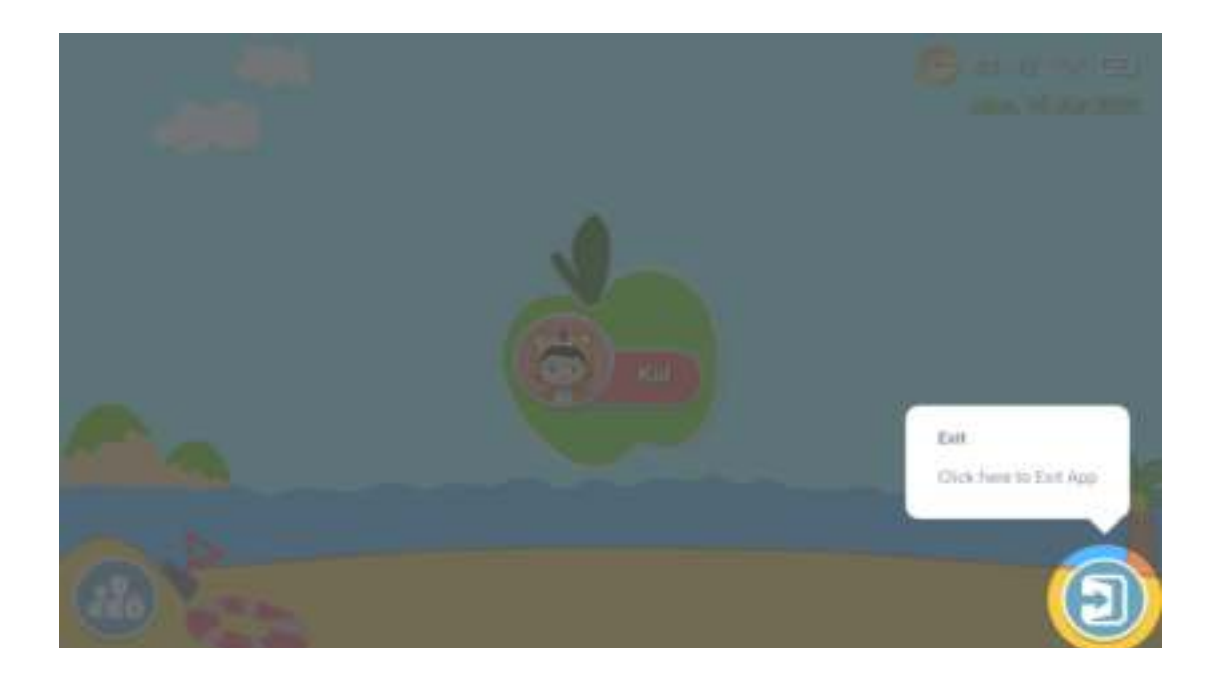

# PARENTAL DESKTOP

If you want to reopen the children's desktop, click ''Achaté Kids''.

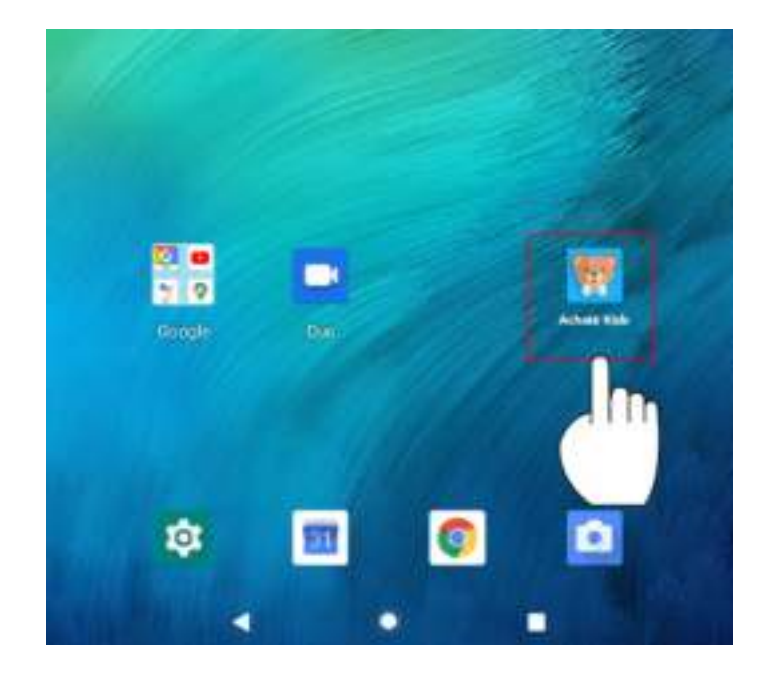

#### PARENTAL DESKTOP

Return to child mode by clicking on the icon of "Achaté Kids".

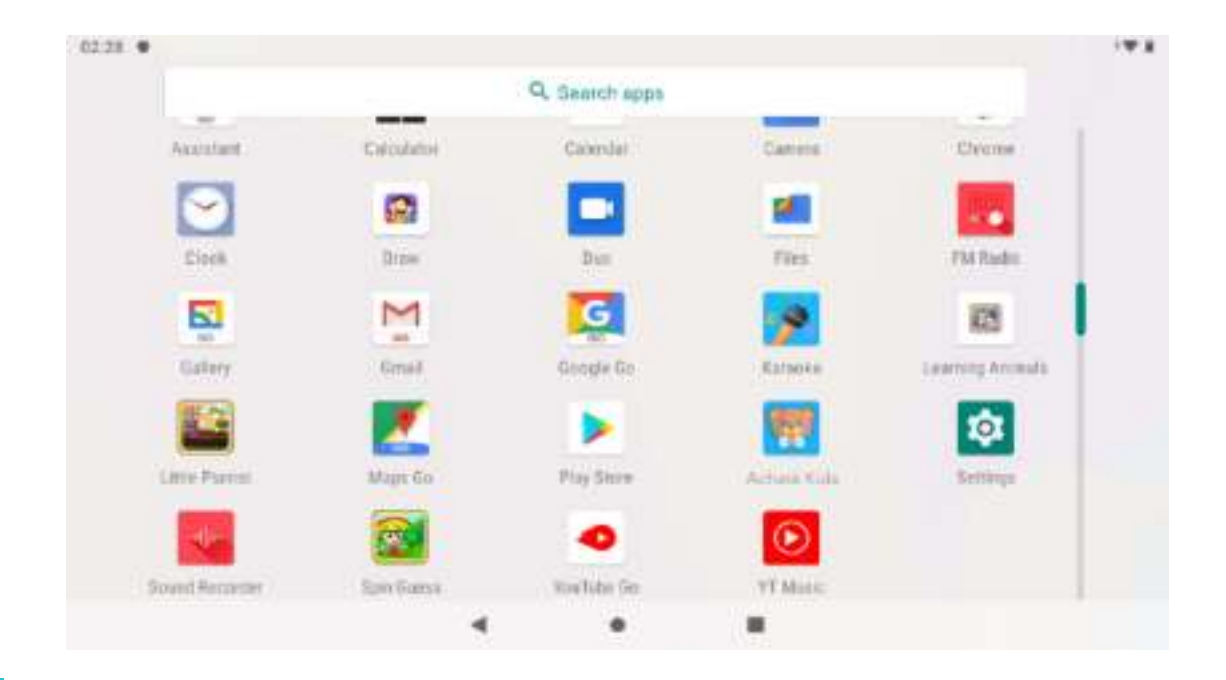

# ÉTAPE 1

#### Onglet Enfants

Ouvrez la tablette et cliquez sur ''Achaté Kids'' pour télécharger le logiciel pour enfants.

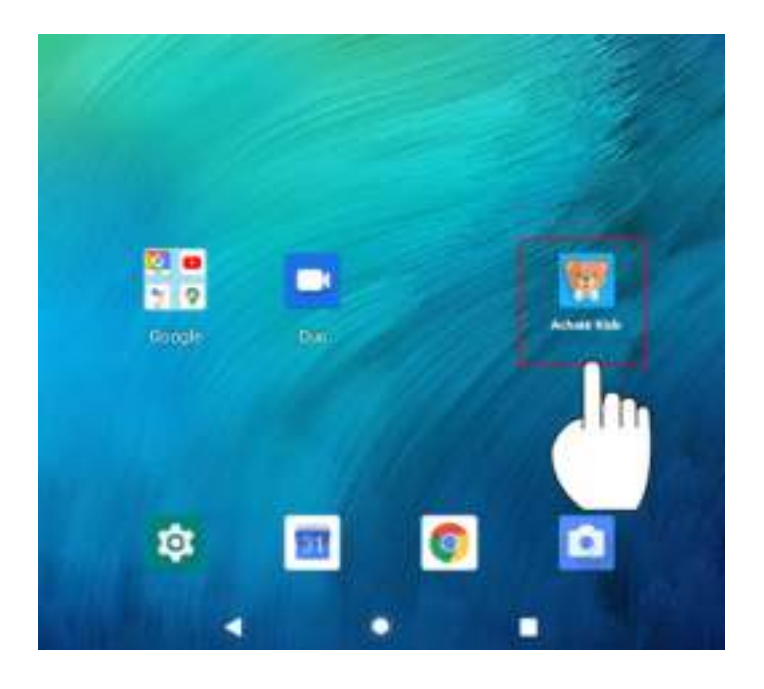

# ÉTAPE 2

Activez le logiciel Achaté Kids

Donnez la permission aux éléments suivants en cliquant sur "OK".

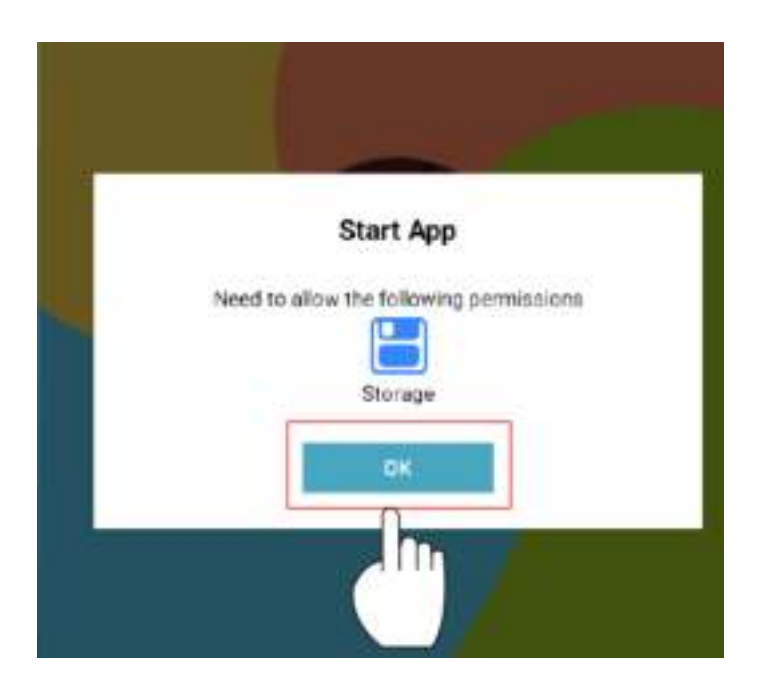

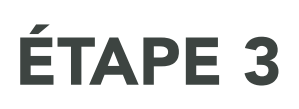

Activer le logiciel Achaté Kids

Donne à Achaté Kids l'autorisation d'accéder à toutes les photos, médias et autres documents sur ta tablette.

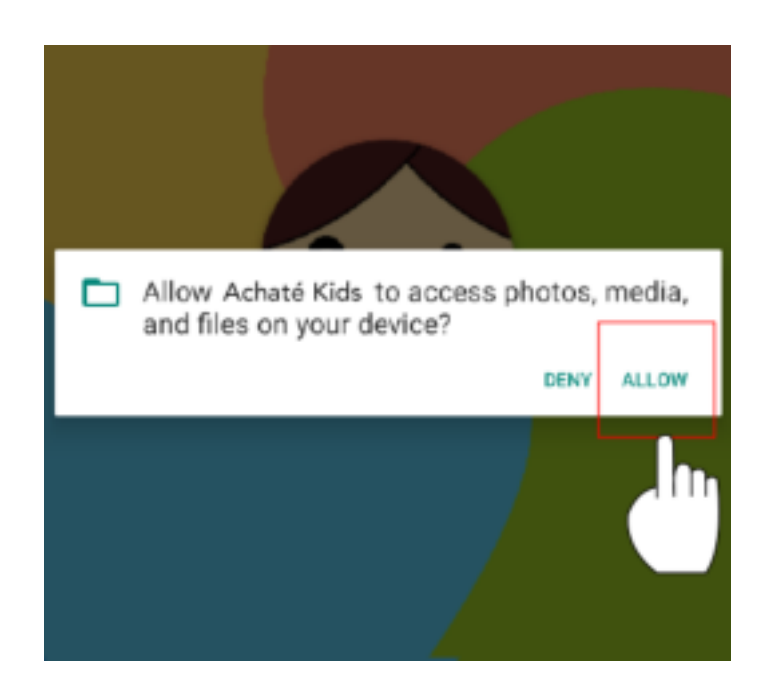

# ÉTAPE 4

Se connecter à l'Internet

Il n'y a actuellement aucune connexion réseau. Configurez votre réseau en cliquant sur le paramètre WiFi.

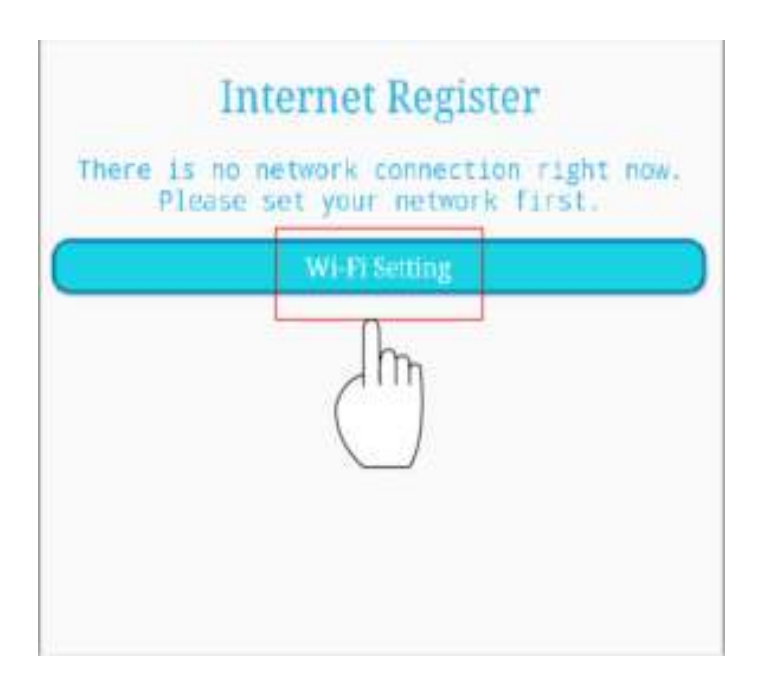

# ÉTAPE 5

Utilisation du Wi-Fi

Allumez le Wifi. Toutes les connexions Wifi disponibles s'affichent.

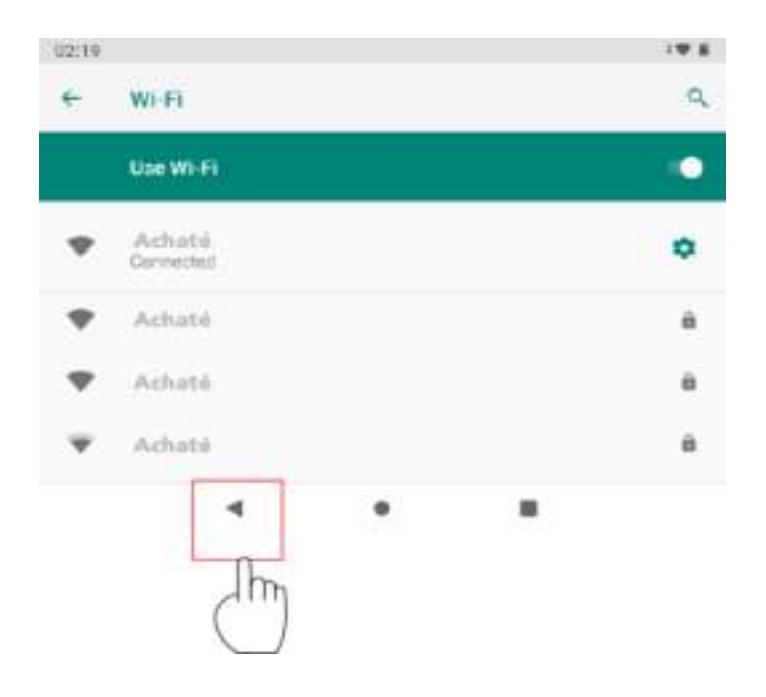

# ÉTAPE 6

Se connecter à l'Internet

Cliquez sur "valider" pour activer le logiciel Achaté Kids.

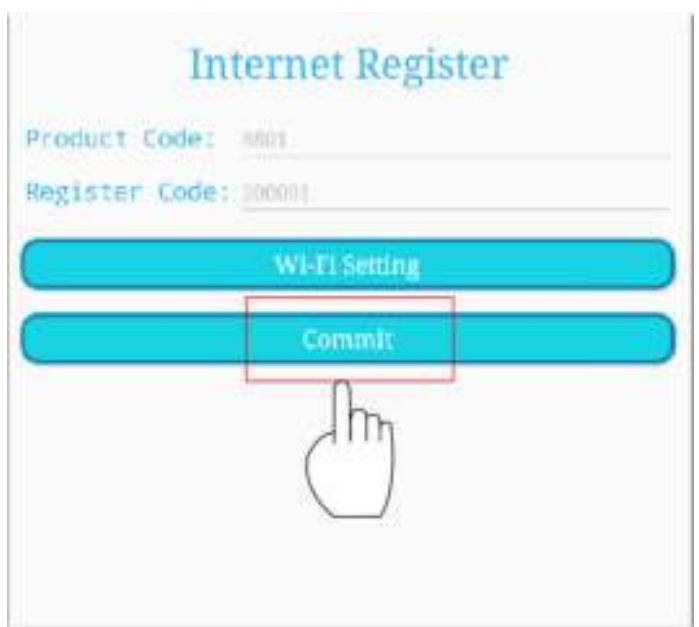

# ÉTAPE 7

#### Connexion à l'Internet

Donnez la permission aux éléments suivants. Cliquez sur "Achaté Kids" et sélectionnez "Always".

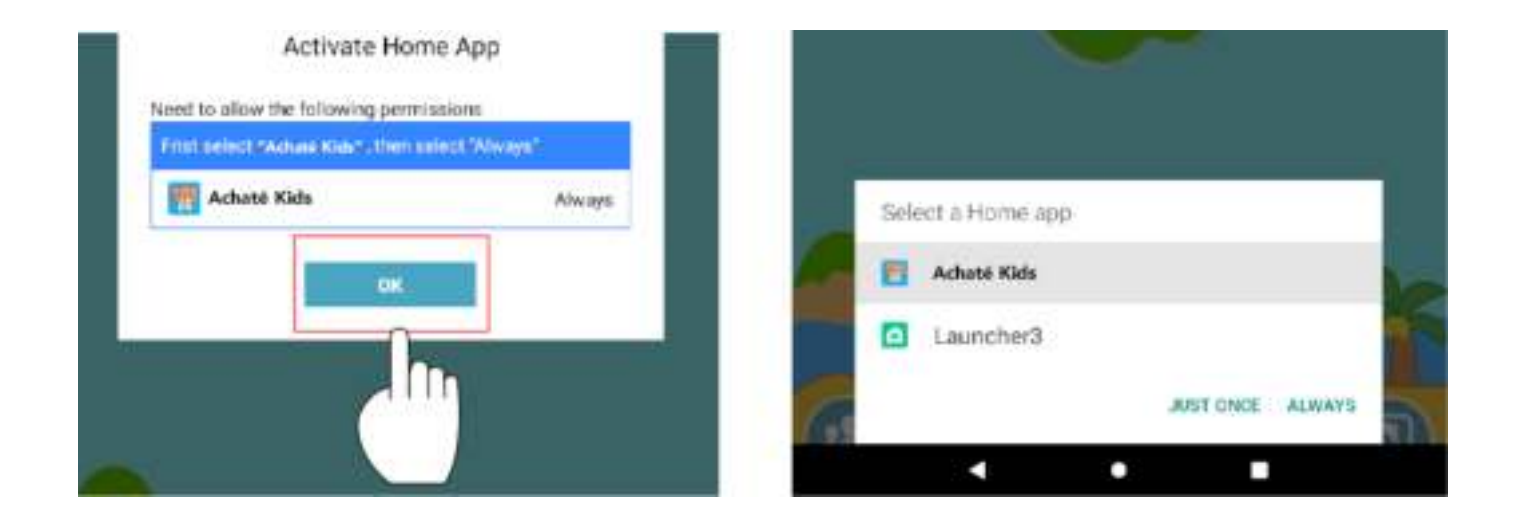

#### CLIQUEZ ICI POUR VOUS CONNECTER: ENFANT

Cliquez sur "valider" pour activer le logiciel "Achaté Kids".

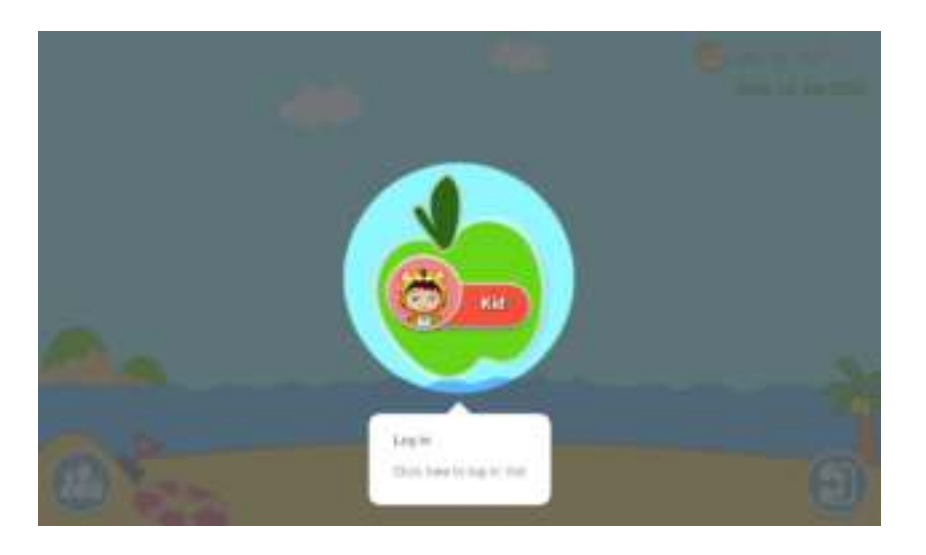

### BUREAU POUR LES ENFANTS À LA MAISON

Ici, vous pouvez voir les jeux par défaut et plus encore. Ajoutez-les ou supprimez-les.

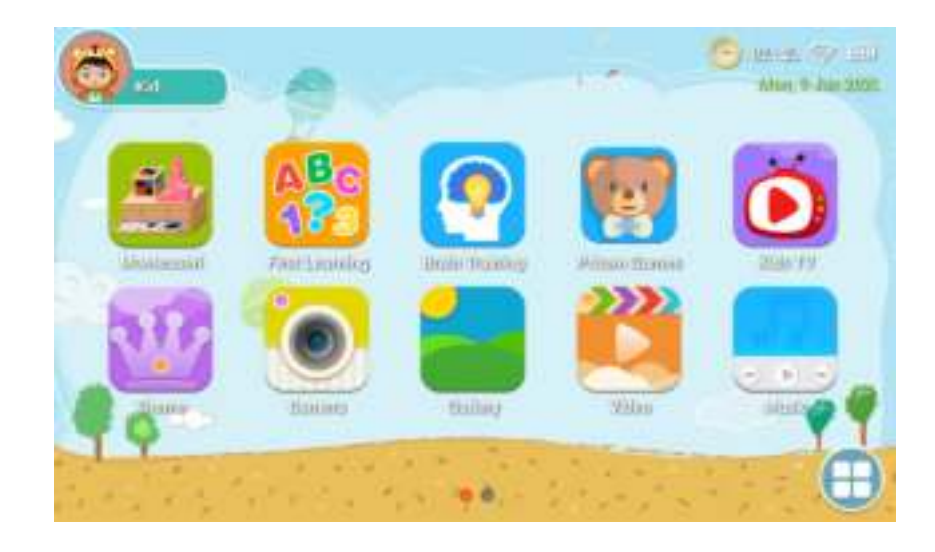

# CONTRÔLE PARENTAL

Cliquez ici pour accéder au contrôle parental et ajouter des applications, par exemple.

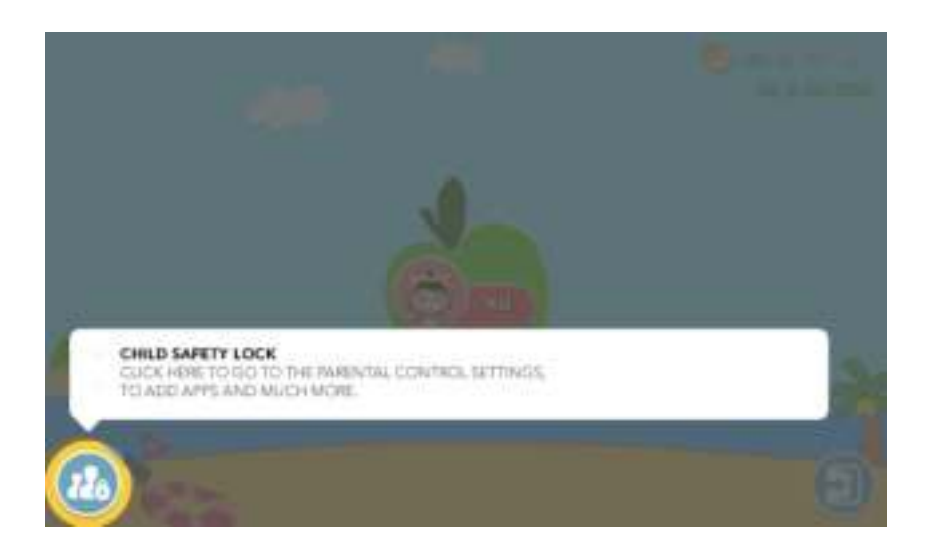

# CONTRÔLE PARENTAL

Retournez au contrôle parental et cliquez sur ''Application'' pour ouvrir l'interface d'application limitée.

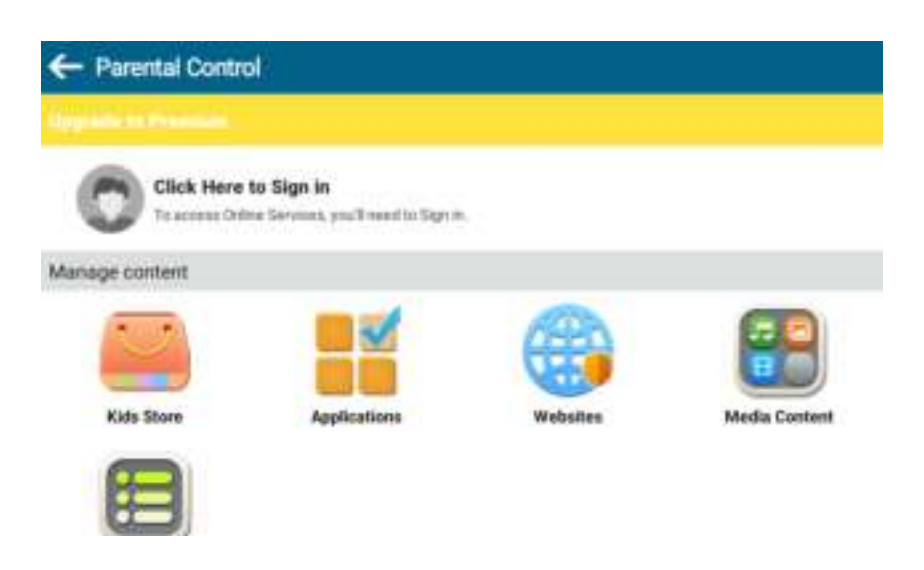

### FILTRER LES APPLICATIONS

Les parents peuvent sélectionner les applications qui sont visibles sur les bureaux des enfants.

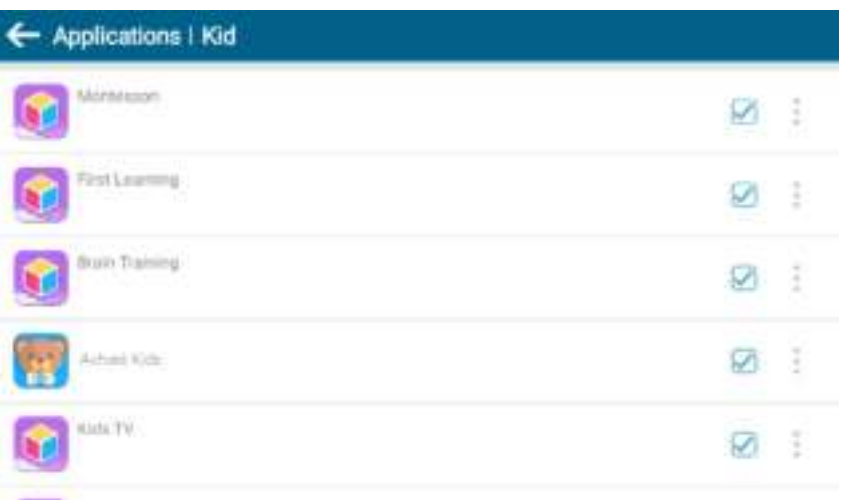

# CONTENU MULTIMÉDIA

Les parents peuvent créer des fichiers multimédia spécifiques pour leurs enfants. Les enfants peuvent alors profiter de leur propre musique, photos et vidéos.

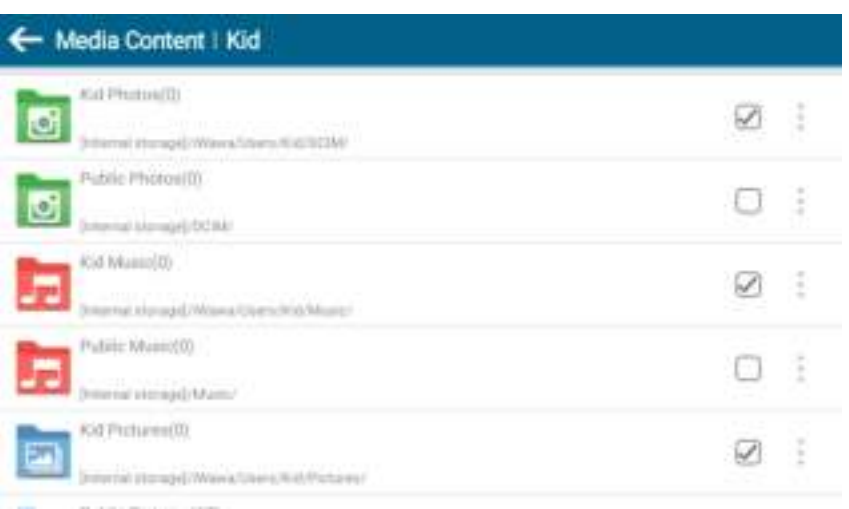

# SITES WEB SÛRS

Les parents peuvent sélectionner des sites Web sûrs pour leurs enfants. De cette façon, les enfants ne peuvent pas visiter des sites dangereux.

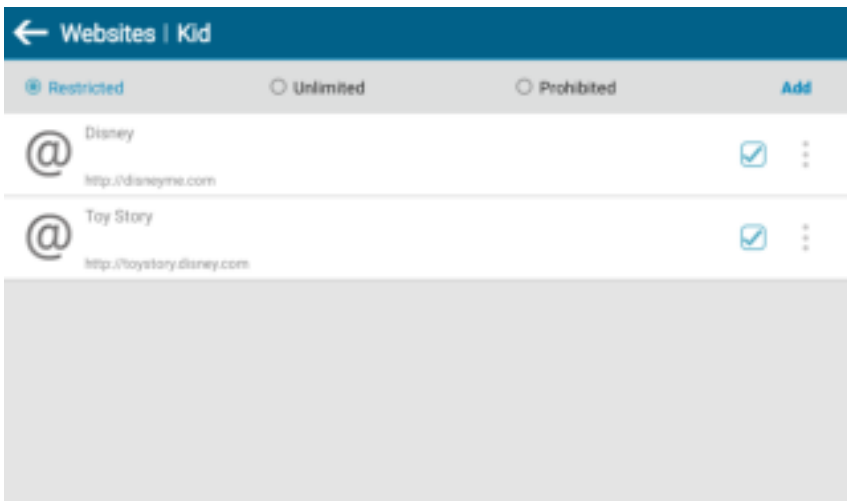

#### PRISE EN CHARGE DE PLUSIEURS COMPTES

Si les parents ont plusieurs enfants, ce n'est pas un problème. Chaque enfant peut créer son propre compte. Ainsi, les jeux auxquels chacun joue sont clairs.

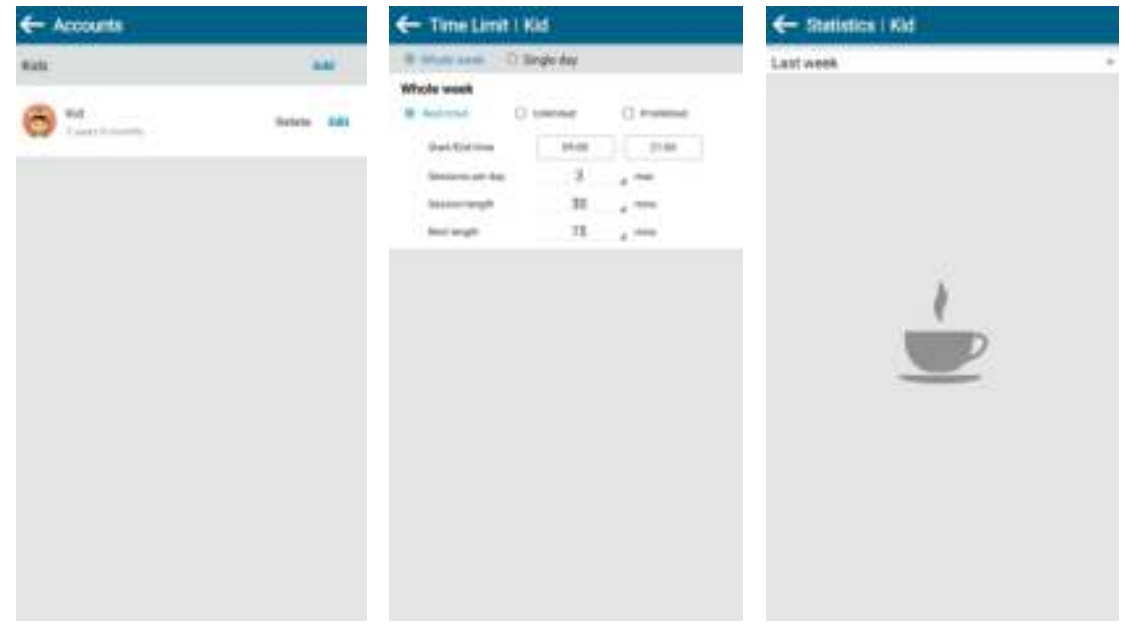

#### BUREAU DES PARENTS

Remarque : la tablette contient des jeux et des logiciels préinstallés et est conçue spécifiquement pour les enfants. Si vous téléchargez et installez des apps de sources inconnues, après avoir fermé l'interface pour enfants. Ensuite, nous ne pouvons pas garantir que les apps fonctionneront ou qu'elles sont adaptées aux enfants. En outre, nous ne pouvons pas non plus garantir l'expérience utilisateur et la fiabilité du produit.

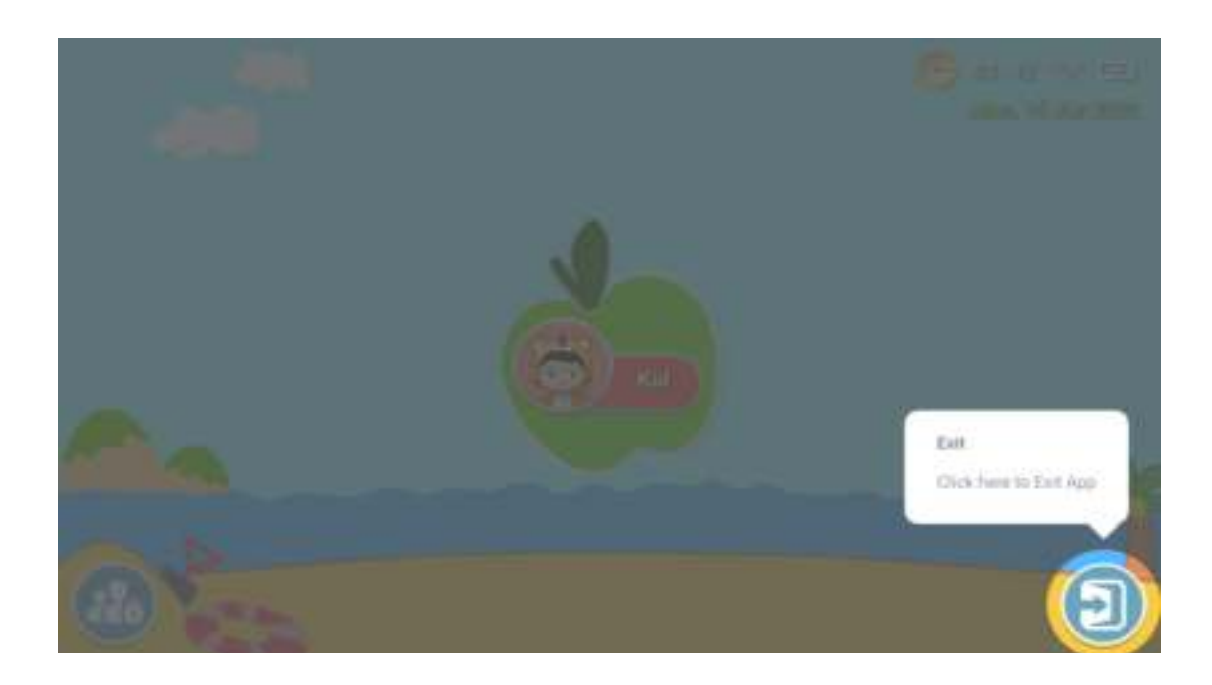

# BUREAU DES PARENTS

Si vous voulez rouvrir le bureau des enfants, cliquez sur ''Achaté Kids''.

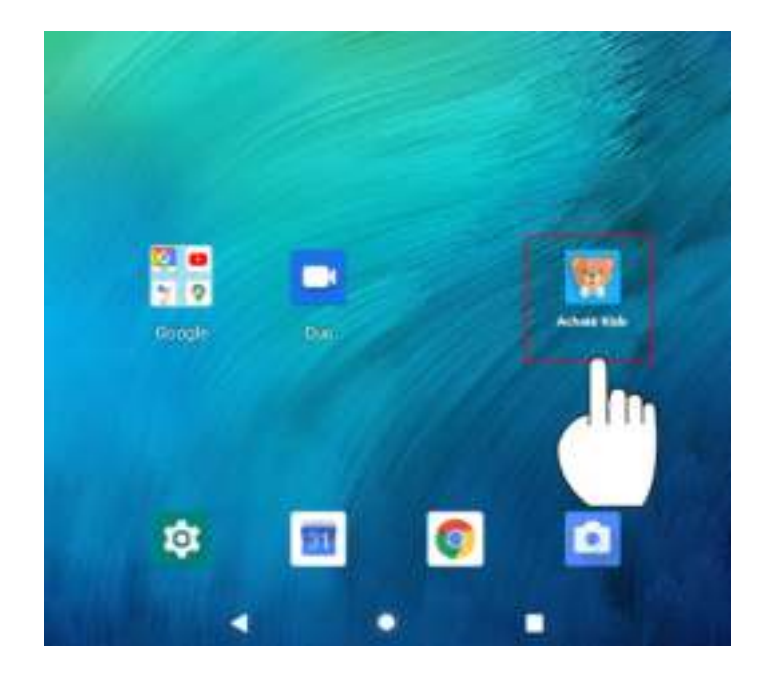

#### BUREAU DES PARENTS

Revenez au mode enfant en cliquant sur l'icône "Achaté Kids".

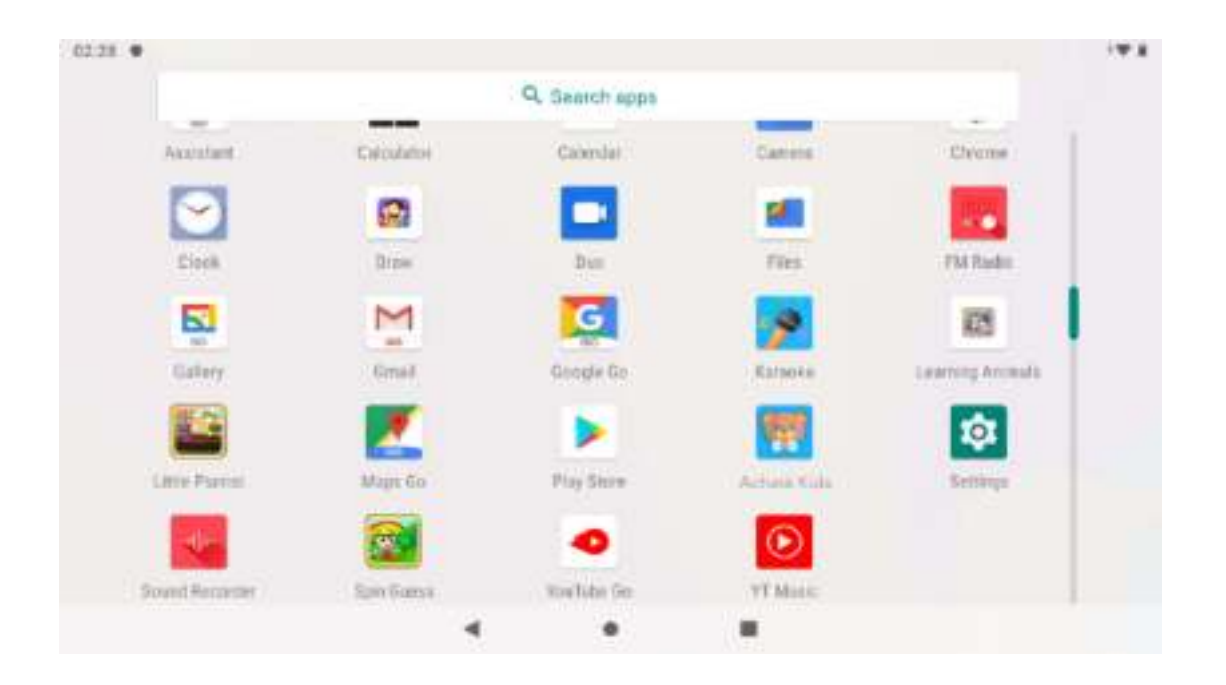